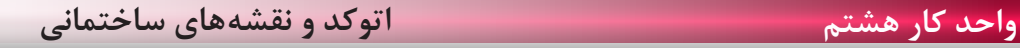

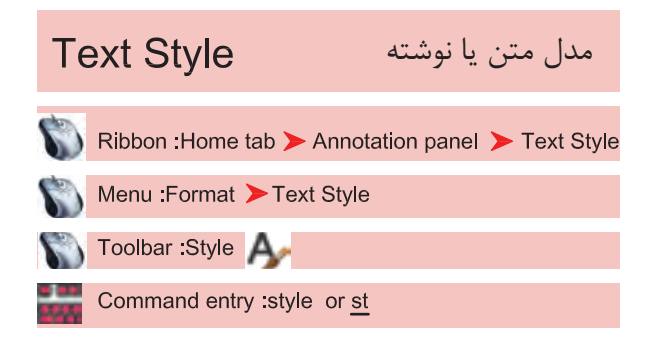

با اســتفاده از این دســتور میتوانید ســبکهای نوشتاری مختلفی بسازید. به یاد داشته باشید اگر میخواهید در نقشه خود از چند مدل نوشته استفاده کنید حتما برای هر کدامِ یک Style جدید بسازید و مدل نوشتهایی که قبلاً از آن در نقشــه اســتفاده کرده اید را برای این کار ویرایش نکنید. چون این تغییرات روی نوشتههای قبلی نیز اثر میگذارد.

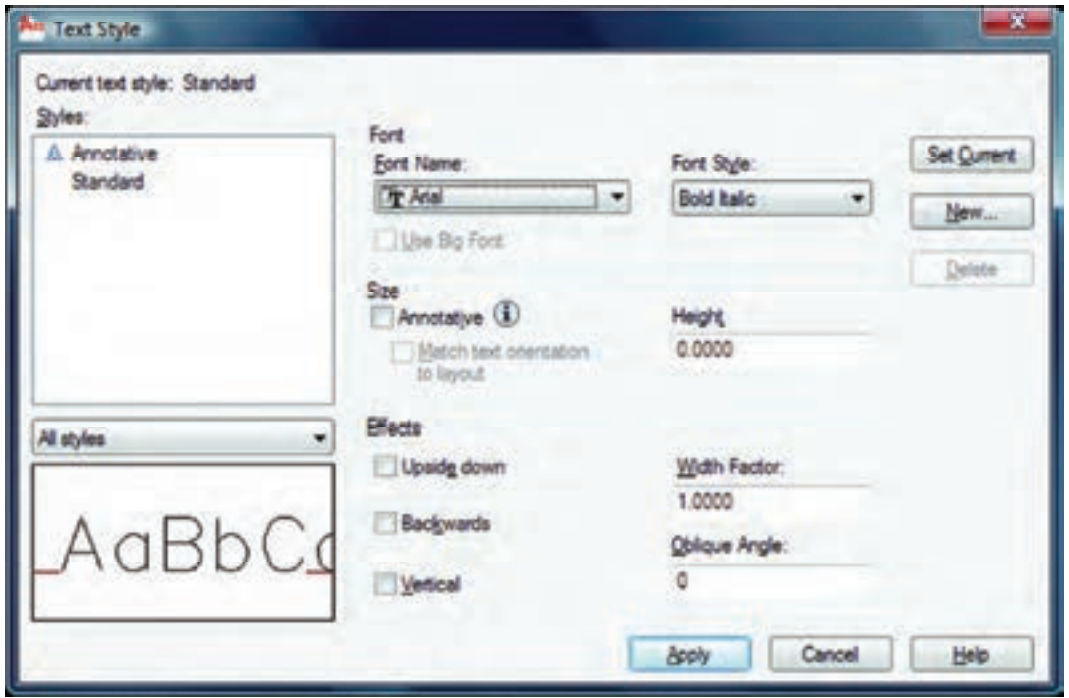

سبک نوشتاری جاری یعنی سبکی که هنگام اجرای فرمان نگارش متن با آن نوشته میشود. نام سبکهای نوشتاری ساخته شده با استفاده از این گزینه میتوانید مشخص کنید کدامیک از سبکهای نوشتاری موجود در لیست نمایش داده شوند. پیشنمایش از تنظیمهای جاری قلم نوع حروف مدل نوشته را میتوانید از این کادر انتخاب کنید. - - - - - -

Font Style \_ بعضی از مدل نوشتهها را میتوان در این قسمت تغییر داد. Use Big Font -این گزینه روی بعضی از مدل نوشتهها اثر میگذارد و اندازه آنها را بزرگ تر میکند. Size -اندازهها Annotative -اگر این گزینه را فعال کنید سبک نوشتاری از نوع حاشیهنویسی میشود. Match Text Orientation to Lavout -اگر این گزینه فعال باشد متن ایجاد شده در این Style قابلیت دوران نخواهد داشت و همیشه افقی میماند. Height -در این قسمت میتوانید ارتفاع متن را وارد کنید.  $E$ ffects  $-$ جلوههای ویژه متن Upside Down -نوشتن به صورت وارونه AUTOCAD 2010 Backwards -نوشتن از راست به چپ (در فونتهای فارسی استفاده می شود) AUTOCAD 2010 Width Factor -مقدار کشیدگی افقی حروف AUTOCAD 2010 Oblique Angle -مقدار زاویه مایل حروف نسبت به خط عمودی AUTOCAD 2010 Vertical -با استفاده از این گزینه، متن بهصورت عمودی نوشته میشود. Set Current \_ جاری ساختن یک سبک نوشتاری New -با استفاده از این گزینه میتوانید یک سبک نوشتاری جدید ایجاد کنید. Delete -با استفاده از این گزینه میتوانید یک سبک نوشتاری را حذف کنید. Apply  $-$ تنظیمهای انجام شده را اعمال میکند و برای خروج میتوانید بعد از جاری ساختن سبک نوشتاری از گزینه Close استفاده کنید.

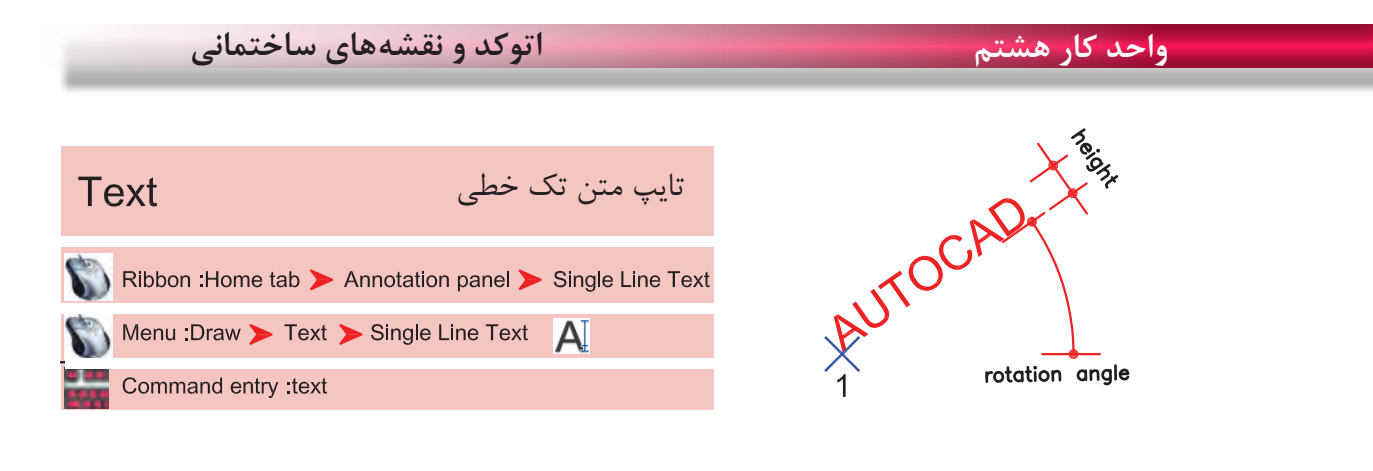

-1 اجرای دستور: ............................................................................................................................. Current text style: "new" Text height: 3.0000 Annotative: No ارائه گزارش از تنظیمهای موجود در این دستور -2 مشخص کردن نقطه شروع متن .................................... -3 معرفی زاویه دوران متن و در نهایت تایپ متن مورد نظر .......... Style -با استفاده از این گزینه میتوانید سبک نوشتاری را تعویض کنید. اگر؟ را تایپ کنید فهرست تمام سبکهای نوشتاری به نمایش درمیآید. Justify -Specify start point of text or [Justify/Style]: J عملکردهای این گزینه در زیر آمده است.

Enter an option

[Align/Fit/Center/Middle/Right/TL/TC/TR/ML/MC/MR/BL/BC/BR]: A

Align  $-$ 

Specify first endpoint of text baseline: با استفاده از این گزینه دو نقطه را مشخص کنید و متن شما به هر مقدار بزرگ یا کوچک باشد، این گزینه آن را با رعایت تناسب ارتفاع، بین دو نقطه جای میدهد.<br>Specify second endpoint of text baseline:

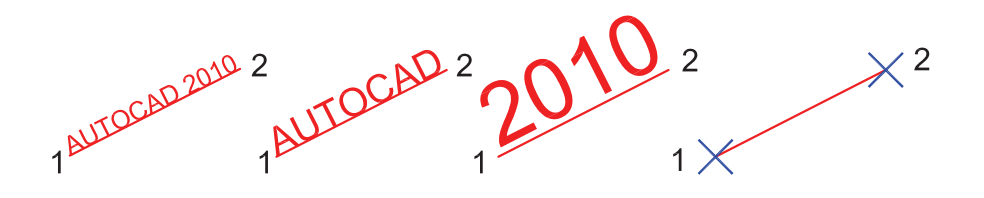

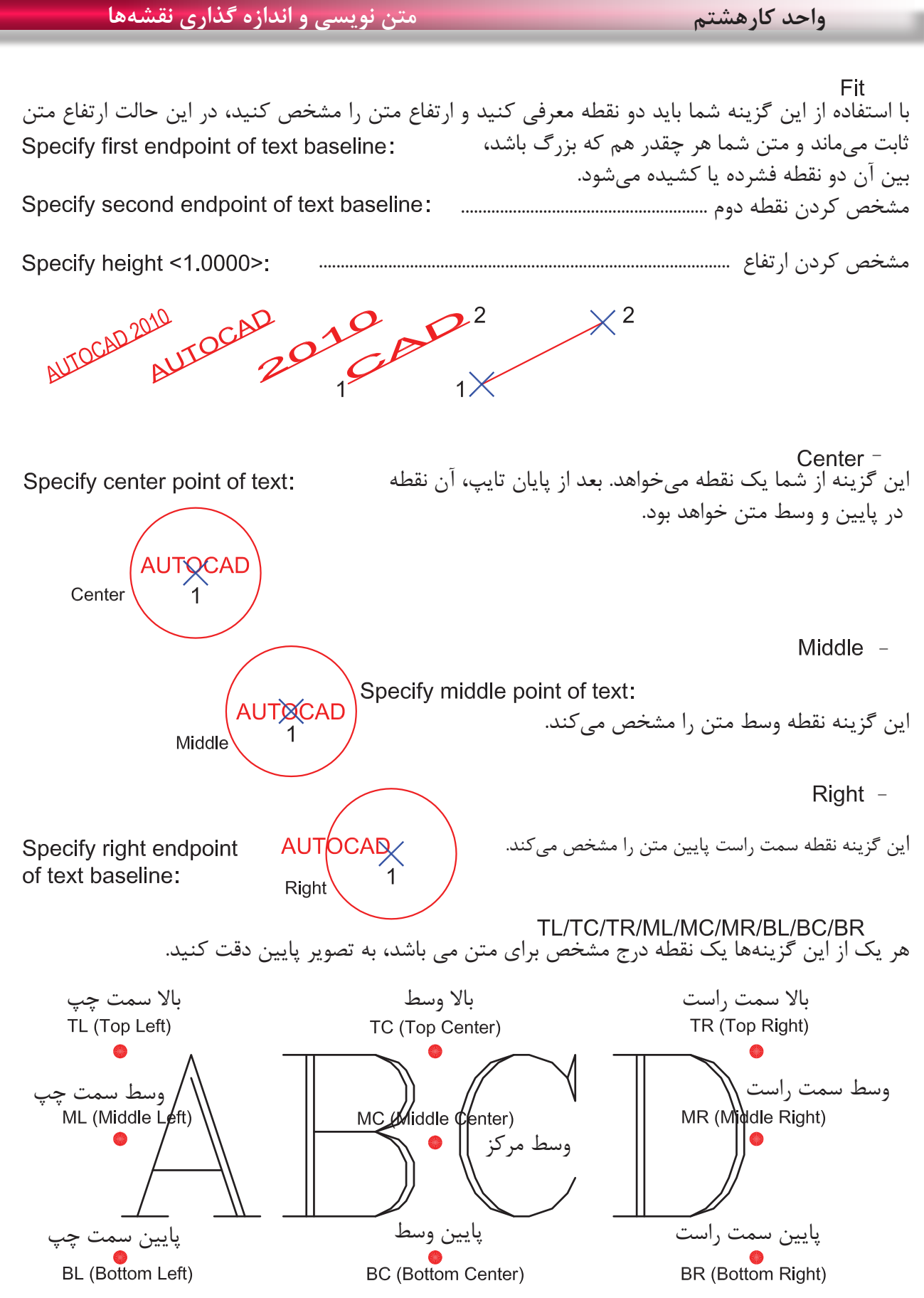

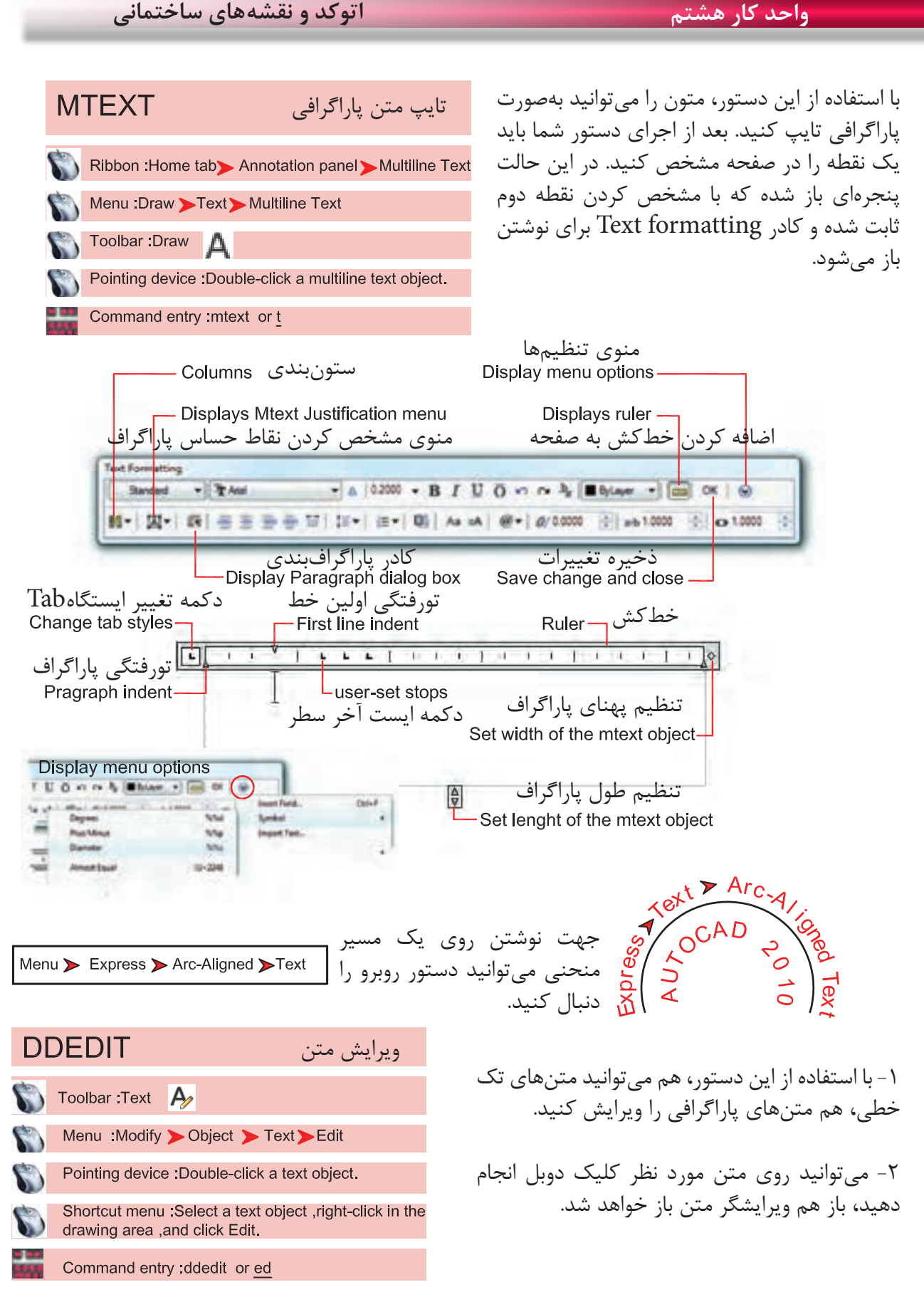

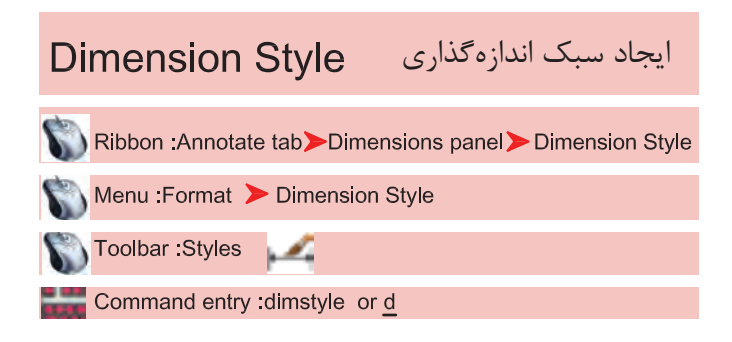

اگر بخواهیم روی جزئیات یک اندازه اثر گذاشته و تنظیمهای خاص خود را اعمال کرده یا از استاندارد خاصی پیروی کنیم، بهتر است بتوانیم با استفاده از دستور Dimstyle یک سبک اندازهگذاری ایجاد کنیم.

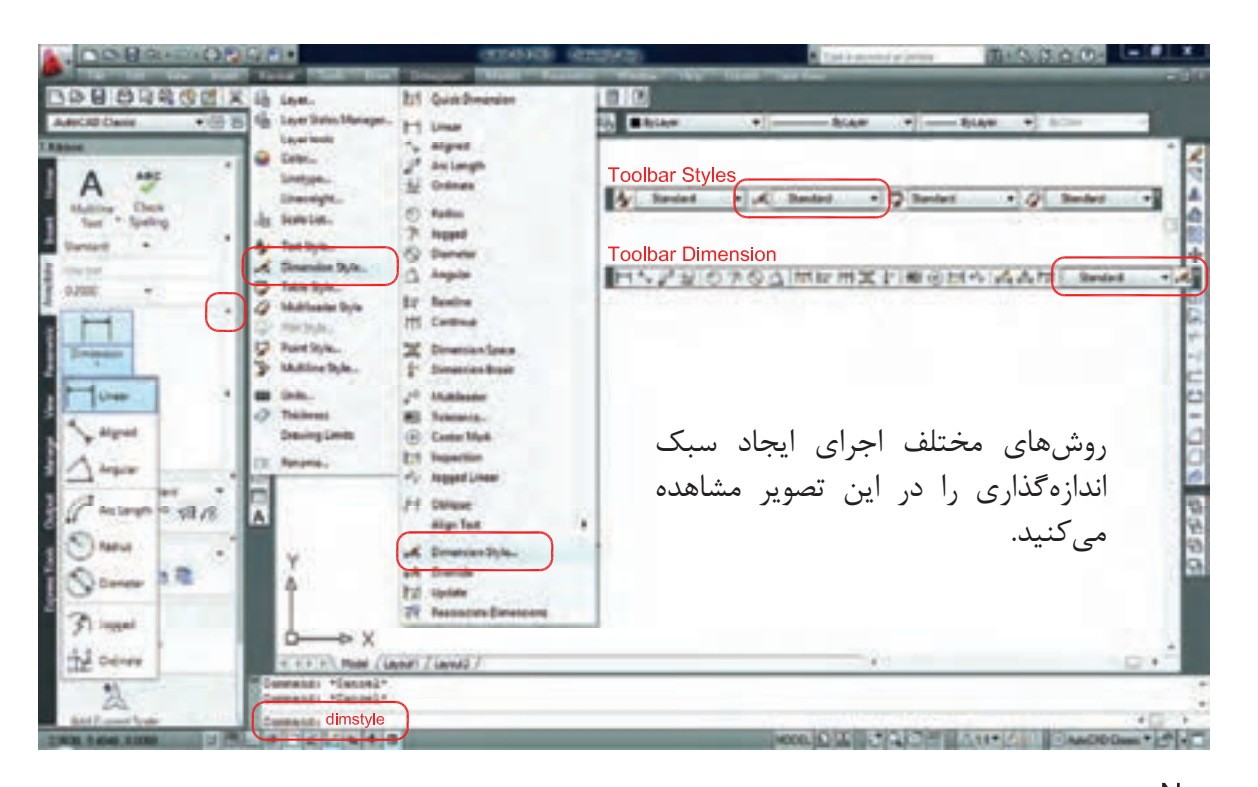

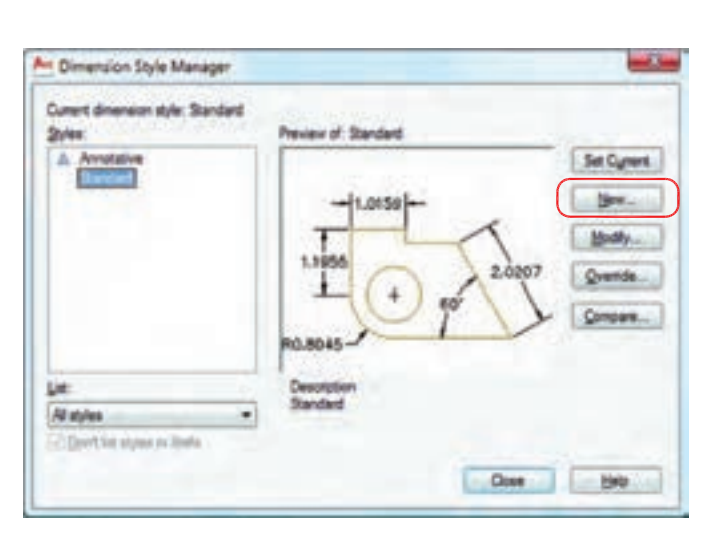

بعد از اجرای دستور، کادر مقابل باز شده و با استفاده از گزینه New میتوانیم یک سبک جدید ایجاد کنیم. با استفاده از این گزینه میتوانیم یک سبک اندازه گذاری را ویرایش کنیم. این ویرایش روی اندازهگذاریهای قبلی نیز اثر میگذارد. با استفاده از این گزینه میتوانیم یک سبک اندازهگذاری را ویرایش کنیم، ولی این تغییرات روی اندازه گذاریهای قبلی اعمال نمیشود. Modify -New  $-$ Override -

## **واحد کار هشتم اتوکد و نقشه های ساختمانی**

An Create New Dimension Style

New Style Name: CM **Sat With:** Standard **Dibinotative (E) Use for** All dimensions:

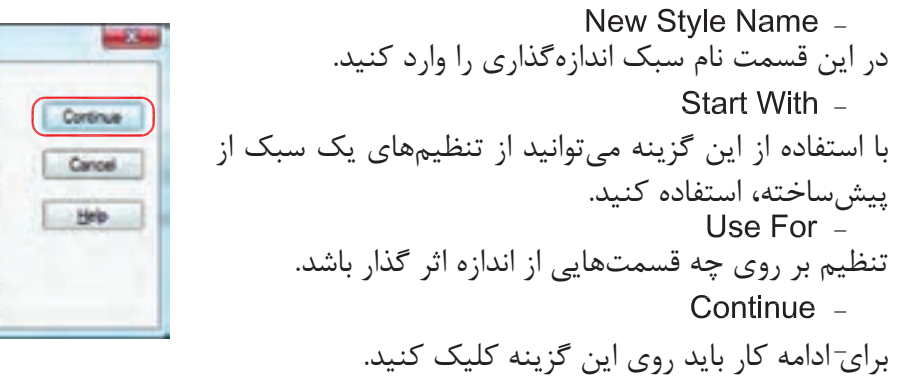

بعد از انتخاب گزینه Continue کادر محاورهای زیر باز شده که شامل زبانههای مختلف میباشد. این زبانهها به ترتیب توضیح داده میشود. Lines

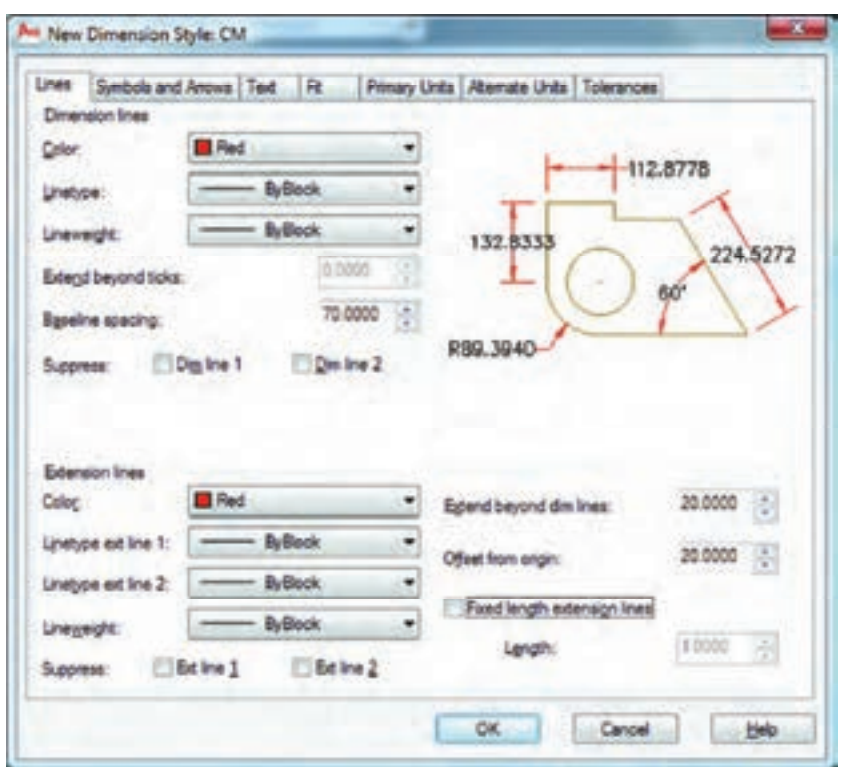

- تنظیمهای مربوط به خط اندازه با استفاده از این گزینه میتوانید رنگ خط اندازهگذاری را معین کنید. Color -Dimension Lines -
- با استفاده از این گزینه میتوانید نوع خط اندازهگذاری را مشخص کنید. با استفاده از این گزینه میتوانید ضخامت خط اندازه را تعریف کنید. Lineweight -Linetype -

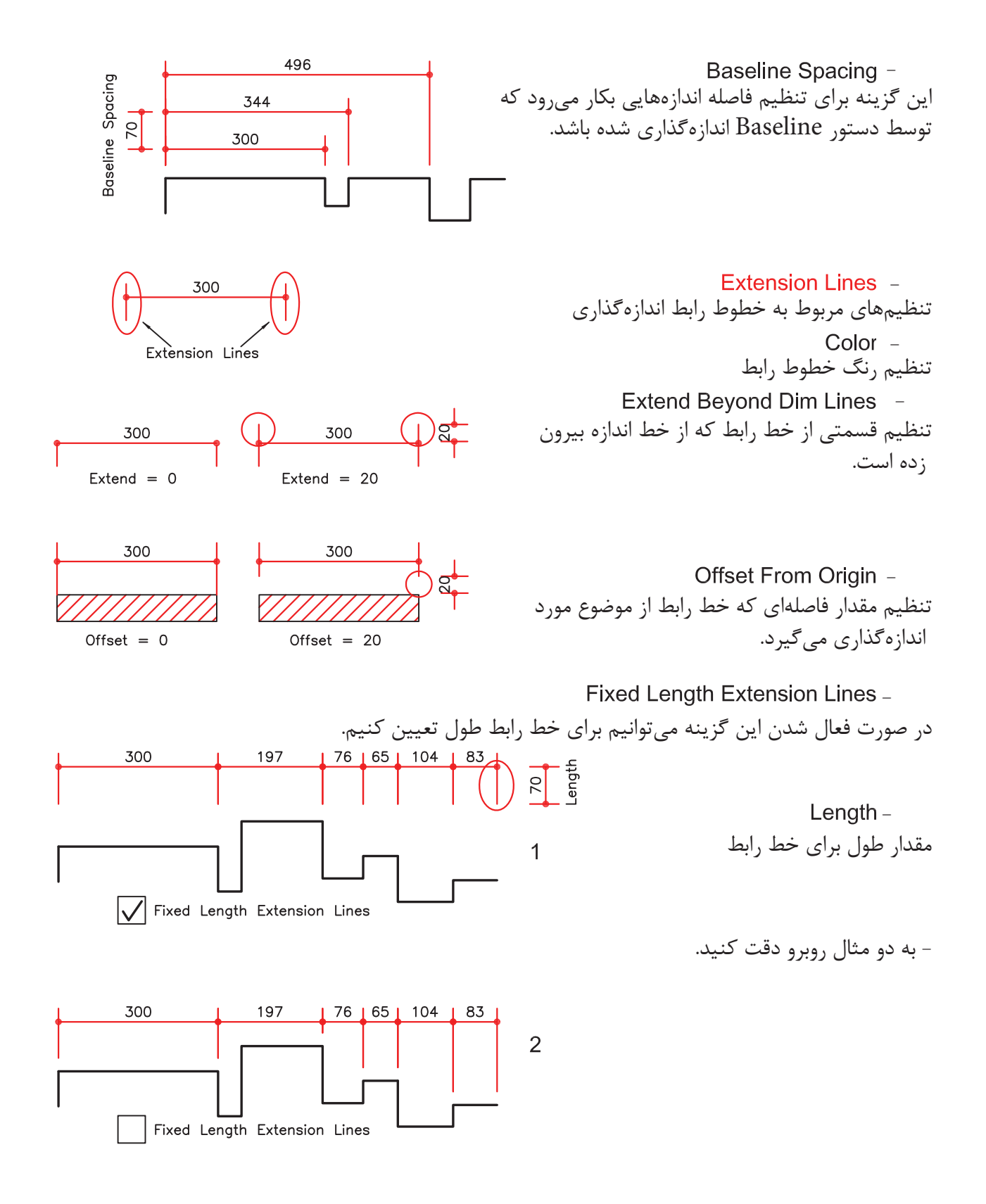

**Symbol and Arrows** A New Dimension Style: CM Modify Dimension Style: dim Lines Symbols and Arrows Te Lines Symbols and Arrows Text Pt Primary Units | Atemate Units | Tolerances Arouheads Aronheads Fint First  $-112.8778$ El None **F** Dot small ٠ **IE Cosed filed** Second **IS Good blank E** Dot small ×, 132.8333 **In Cosed** 224.5272 **REDot** Leader: **DR** Architectural tick **SE Closed filed**  $\overline{\phantom{a}}$ **D** Oblique **BE Open** Arrow size: R89.3940 R5 Origin indicator 25.0000 BB Origin indicator 2 Arc length symbol FB Right angle & Eveceding dimension text Center marks E Open 30 Bove dinension text **D** None **FE** Dot small 0.0900 圖 **O** None **R3 Dot blank** o Hak **RE Dot amail blank Cute** Radus log dmension RG Box **R** Box filed jog angle: 45 **Dimension Break P3 Deturn trangle** Break size: **R** Datum Intengle filled Linear jog dimension DT integral 15 I¢. Jog height factor: 1,5000 Ted height User Anow. OK. Cancel **Help** Arrowheads -این قسمت مربوط به تنظیم فلش سر خط اندازه میباشد. First -انتخاب اولین سر فلش 300 300 Second -انتخاب دومین سر فلش First First Second Second Leader -انتخاب برای فلش خط راهنما  $DIT-A-$ Arrow Size -

تنظیم اندازه فلش تنظیم چگونگی عالمتی که مرکز دایره را مشخص میکند. مرکز بدون عالمت مرکز را با دو پارهخط کوچک مشخص میکند. Center Marks<sup>-</sup> Mark -None -

دو پارهخط عمود بر هم که از روی دایره میگذرد. اندازه این دو عالمت - -

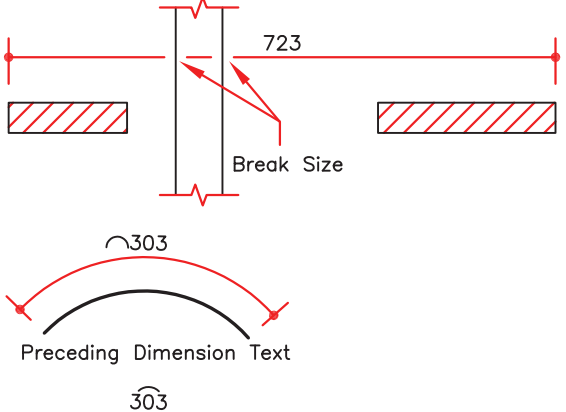

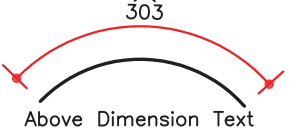

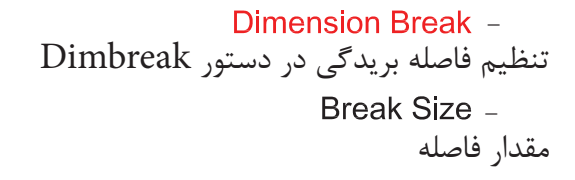

تنظیم محل قرارگیری عالمت کمان عالمت قبل از متن قرار گیرد. عالمت باالی متن قرار گیرد. Preceding Dimension Text -Arc Length Symbol -Above Dimension Text -

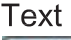

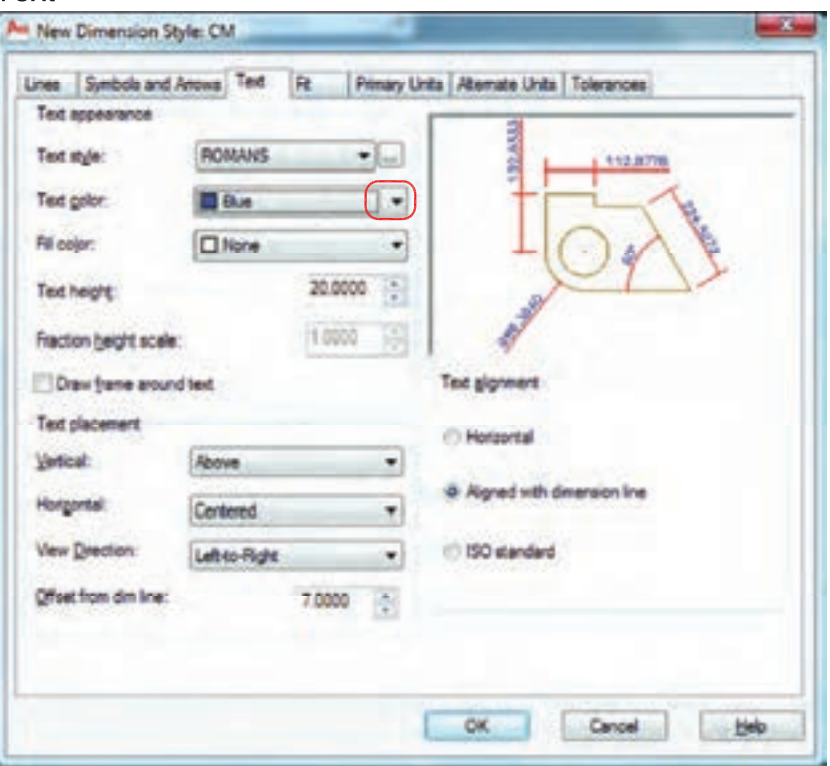

تنظیمهای مربوط به متن اندازهگذاری انتخاب رنگ مورد نظر جهت متن اندازه تنظیم ارتفاع متن اندازه )در صورتیکه در سبک متن انتخابی ارتفاع صفر باشد(. Text Appearance -Text Height -Text Color -

انتخاب سبک متن اندازهگذاری Text Style Button -Text Style -

با کلیک بر روی این گزینه، وارد ساخت سبک متن میشوید. بهترین مدل نوشته برای متن اندازه shx.romans میباشد. در نظر داشته باشید زمان ساخت سبک متن برای اندازهگذاری، ارتفاع آن را صفر وارد کنید.

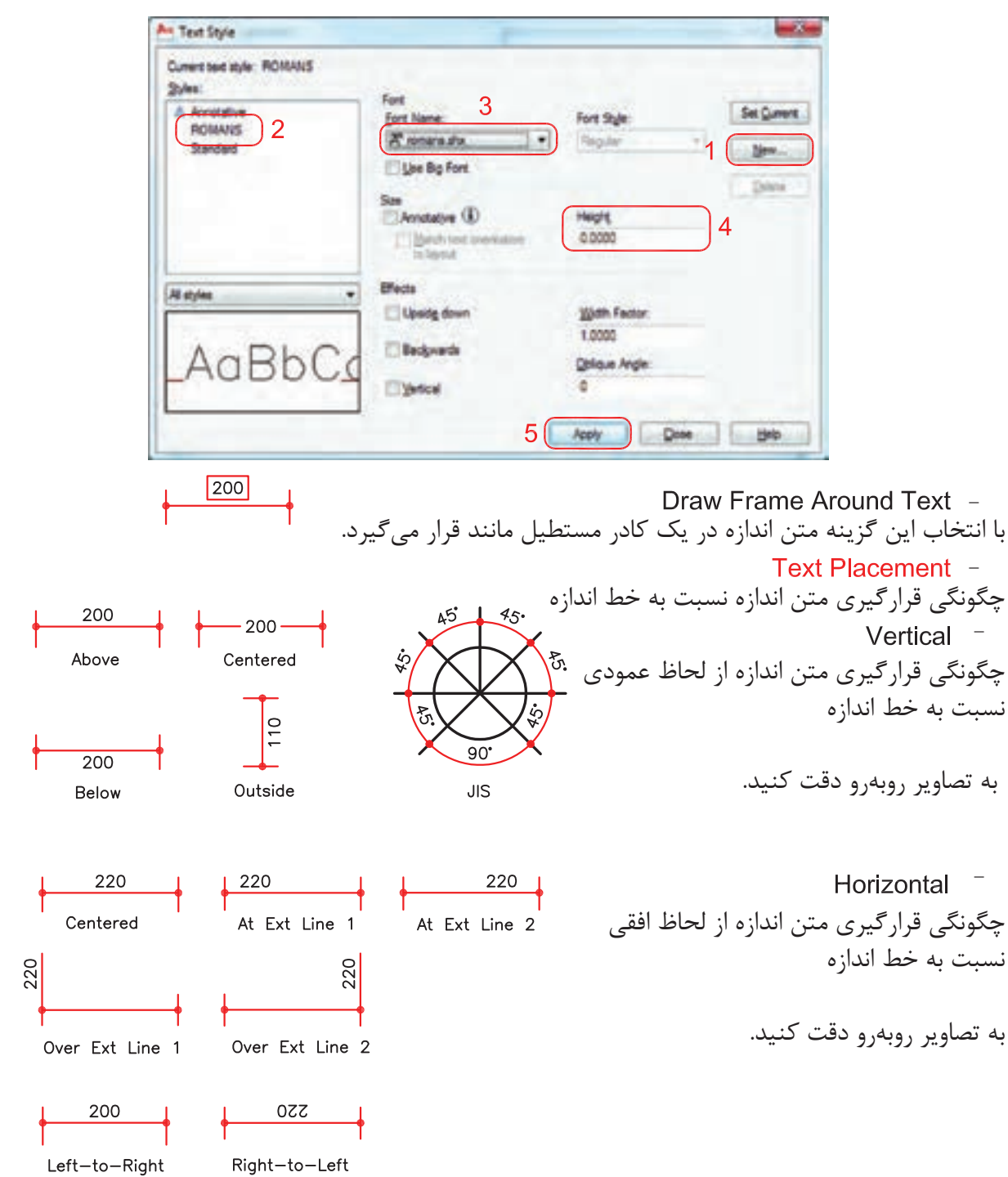

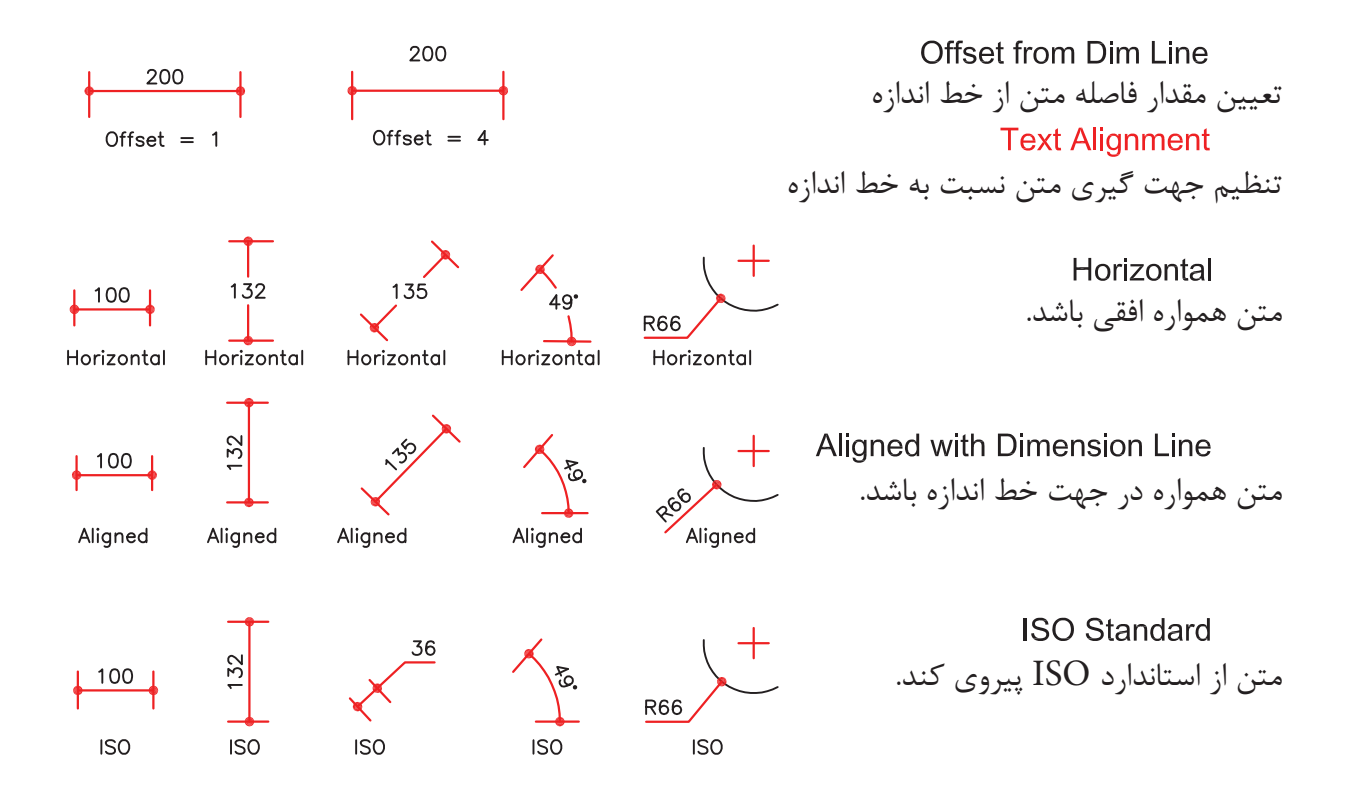

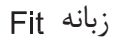

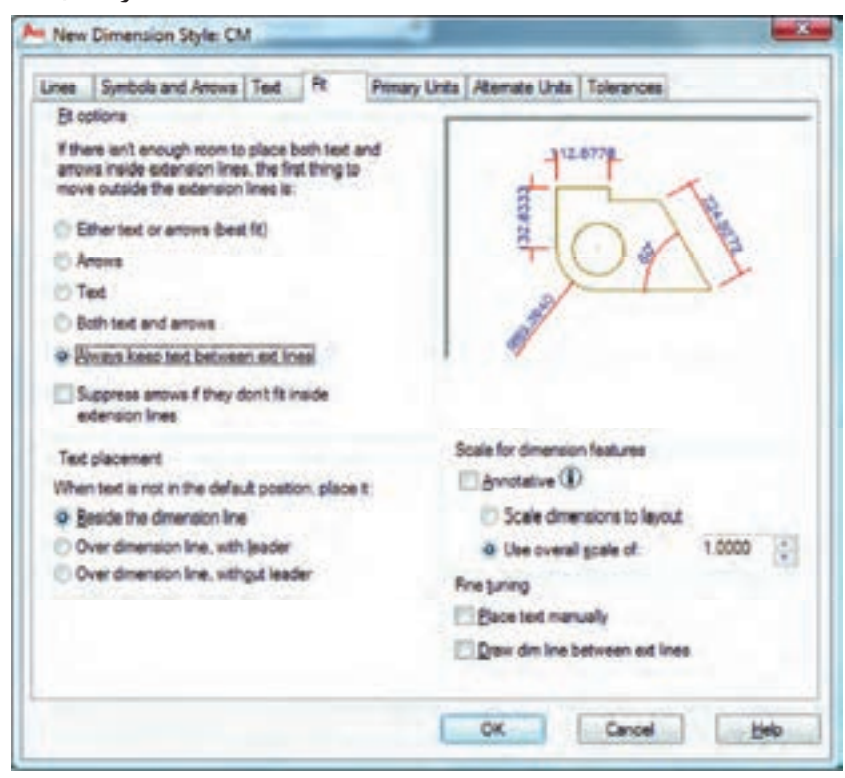

ین تنظیمها معمولا برای مواقعی است که فضای کافی برای متن و فلش اندازه نباشد. Fit Options -تنظیم چگونگی متن و فلش در شرایط خاص  $+28$  $136$ Either Text or Arrows (Best Fit) -در این حالت اتوکد بهترین حالت را در نظر میگیرد.  $\left| \bullet \right|$   $\left| \bullet \right|$  $\frac{45}{1}$ Arrows  $-$ در این حالت ارجحیت با فلش است مگر اینکه آن هم فضا نباشد.  $-45$ - در این حالت ارجعیت با متن است مگر اینکه متن هم فضای کافی نباشد.  $\frac{45}{1}$  $\overline{\phantom{a}}$ Both Text and Arrows -در صورت نبودن فضای کافی متن و فلش بیرون قرار میگیرند.  $\frac{45}{9}$ Always Keep Text Between Ext Lines همیشه متن اندازه، بین خطوط رابط باقی میماند.  $|21|$  | 46| Suppress Arrows If They Don't Fit Inside Extension Lines اگر برای فلشها فضای کافی موجود نباشد، آنها حذف میشوند. Text Placement -تنظیم محل قرارگیری متن اندازه Beside the Dimension Line -متن اندازه در کنار خط اندازه قرار میگیرد. 45 Over the Dimension Line, with Leader -متن اندازه در بیرون خط اندازه باشد و بهوسیله یک خط راهنما به خط اندازه وصل شود. 45 Over the Dimension Line . Without Leader -متن اندازه بدون خط راهنما در بیرون خط اندازه باشد. Scale for Dimension Features -مقیاس (بزرگی یا کوچکی تمامی تنظیمهای اندازهگذاری) در این قسمت می باشد. Scale Dimensions To Layout -یک مقیاس مبنا را برای فضای مدل و فضای کاغذ بهصورت یکسان در نظر میگیرد. Use Overall Scale Of -براساس ضریب وارده، تمامی اجزاء اندازهگذاری بزرگ یا کوچک میشوند. این ضریب هیچ اثری روی مقدار اندازه ندارد.

### **Primary Units**

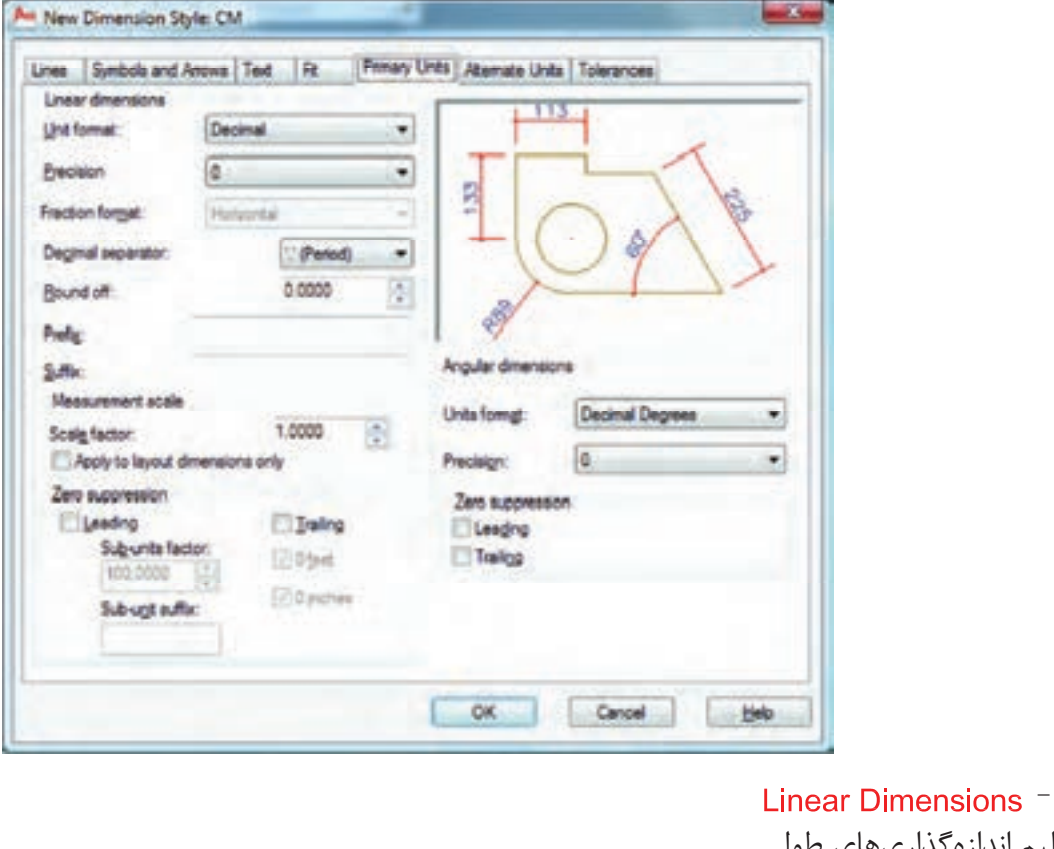

تنظیم اندازهگذاریهای طولی Unit Format -200  $16' - 8"$  $2E + 02$ تنظیم واحد متن اندازه Scientific Decimal Engineering مهندسی دهدهی علمی به تصاویر مقابل دقت کنید.  $162\frac{3}{4}$  $16' - 8"$ 200 Architectural Microsoft Windows Desktop Fractional برداشت از روی سیستم عامل کسری معماری Precision -200.1 200.10 200.100 200.1000 تنظیم دقت پس از اعشار Decimal Separator -150,20 150.20 150 20 چگونگی شکل ممیز period comma space Round Off -فاصله کاما نقطه مقدار عددی برای گرد کردن متن اندازه Prefix -اضافه کردن پیشوند به متن اندازه **Ø200** 200cm Suffix -Prefix Suffix اضافه کردن پسوند به متن اندازه

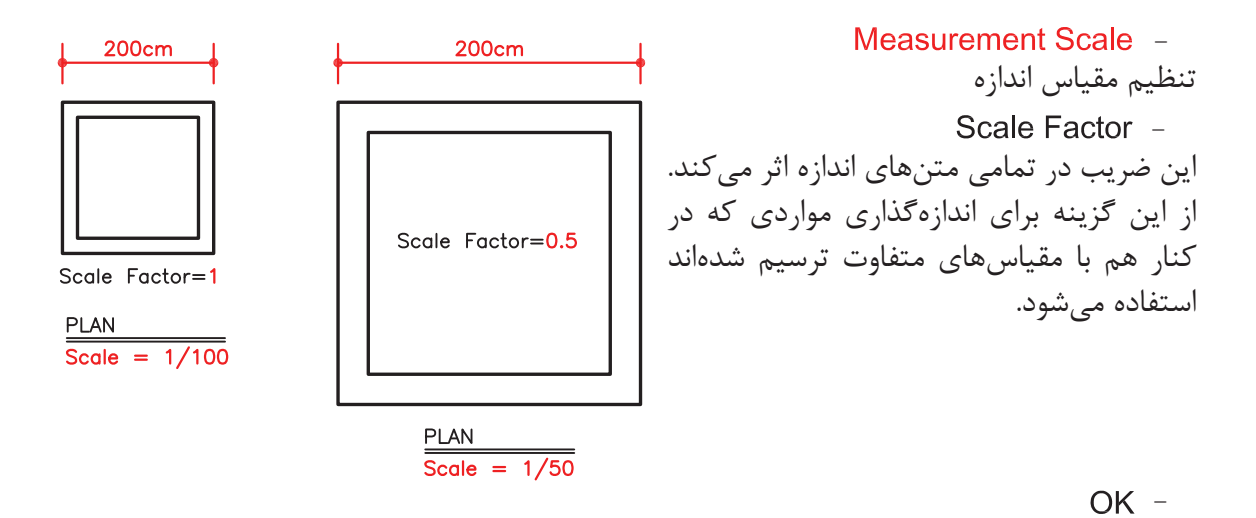

روی گزینه OK پایین زبانه کلیک کرده و وارد کادر Manager Style Dimensions شوید.

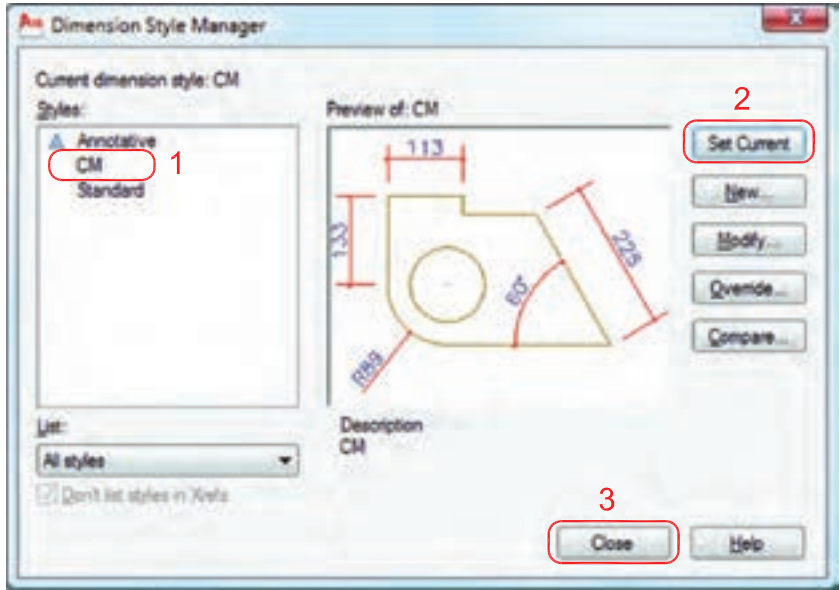

-1 اسم سبک جدید که ایجاد کردهاید را انتخاب کنید. -2 روی گزینه Current Set کلیک کنید تا این سبک جاری شود. -3 گزینه Close را انتخاب کنید تا از این کادر خارج شوید

)حال میتوانید اندازهگذاری را شروع کنید(.

- نوار ابزار اندازهگذاری **Dimension** 人で出のるく  $A_{A}$ 3  $\frac{3}{213}$ **DIMLINEAR**  اندازهگذاری خطی اندازه گذاری خطی $\overline{2}$ Ribbon: Annotate tab > Dimensions panel > Linear Menu: Dimension > Linear  $\rm X$  بهوسیله این دستور میتوانید تغییرات روی محور Toolbar Dimension و محور Y را اندازهگذاری کنید. Command entry :dimlinear Command: dimlinear -1 اجرای دستور: .............................................................................................................. -2 مشخص کردن اولین نقطه ........................ Specify second extension line origin: -3 مشخص کردن دومین نقطه ...................................................... Specify dimension line location or -4 در این مرحله میتوانید نقطهای را بهعنوان محل درج اندازه انتخاب کنید یا از موارد زیر دستور استفاده [Mtext/Text/Angle/Horizontal/Vertical/Rotated]: نمائید. - ارائه گزارش از مقدار اندازه .............................................................................................. Dimension text =  $213$ 2010 Mtext  $-$ **AUTOCAD DIMENSION** با استفاده از این گزینه میتوانید بهجای متن اندازه از متن پاراگرافی استفاده کنید. Text  $-$ Length=300 Enter dimension text <300>: Length=300 میتوانید بهجای متن اندازه از یک متن تک خطی استفاده کنید. - Angle -. 00. Specify angle of dimension text: 45 میتوانید متن اندازه را زاویهدار درج کنید. 300 Horizontal -Horizontal باعث میشود تا اندازهگذاری در هر شرایطی افقی باشد. Vertical -Vertical باعث می شود تا اندازهگذاری در هر شرایطی عمودی باشد. Rotated  $-$ Specify angle of dimension line <0>: 45 با استفاده از این گزینه میتوانید خط اندازه را درحالت زاویه دوران دهید. این دوران روی مقدار اندازه نیز اثر میگذارد.

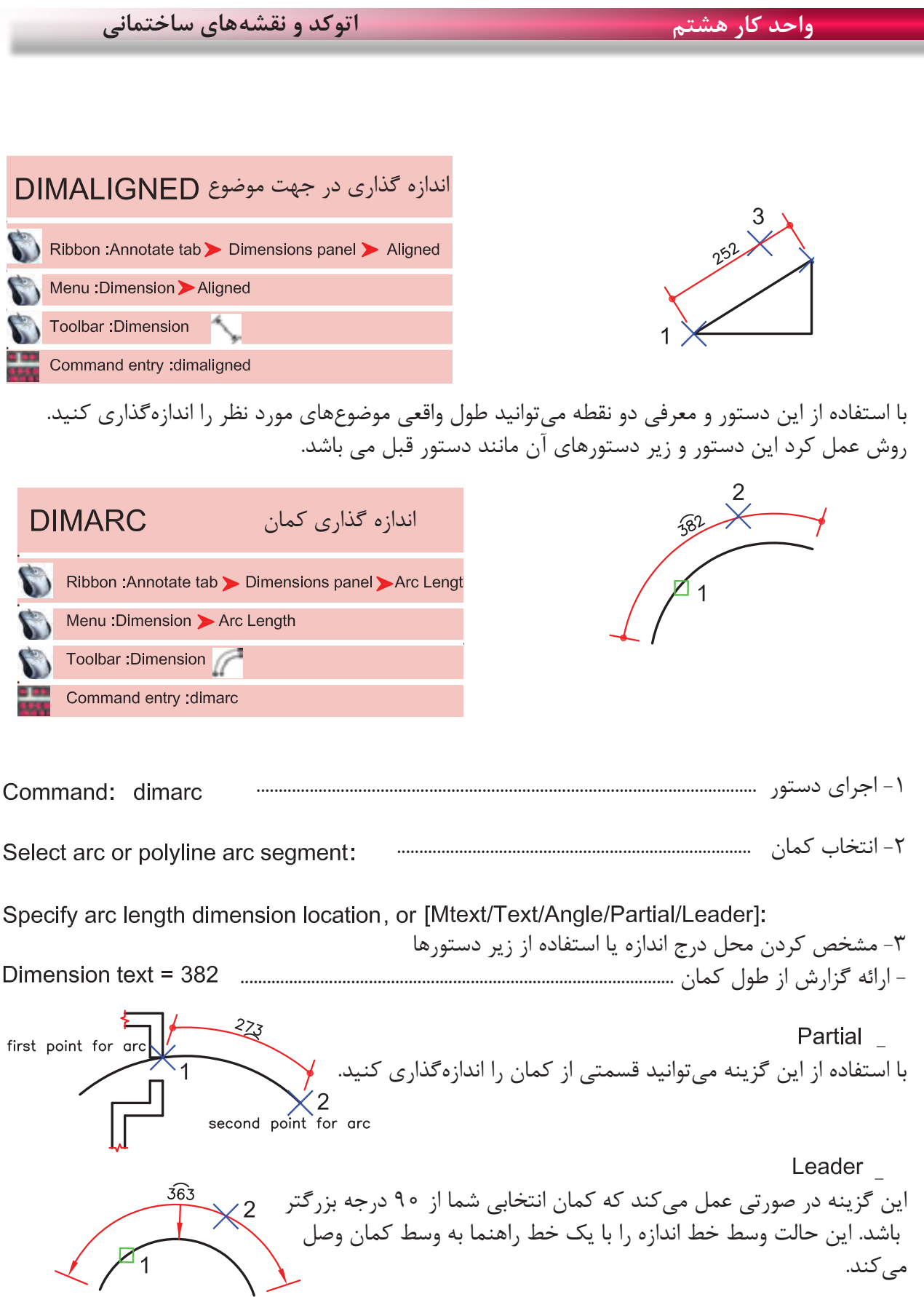

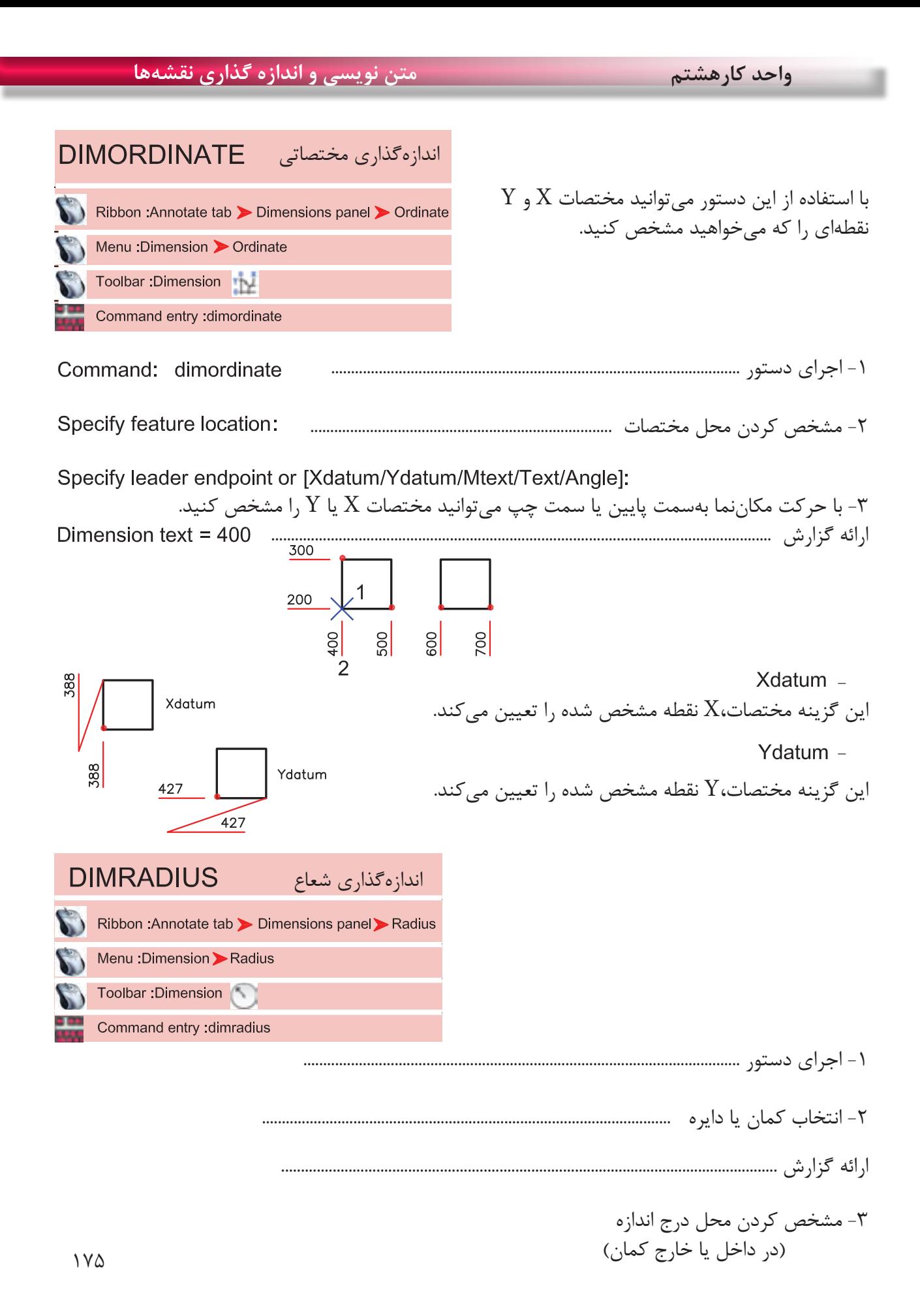

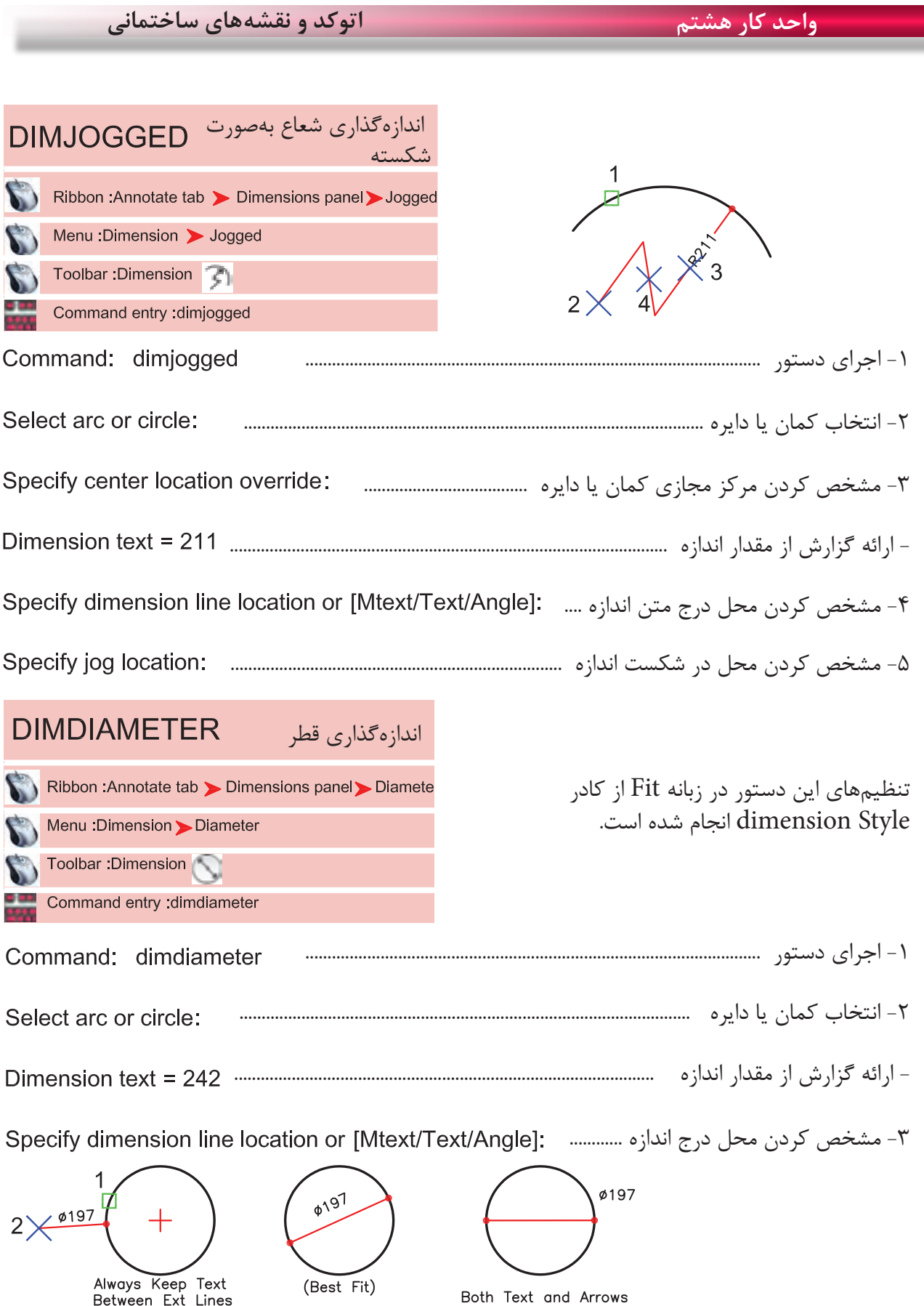

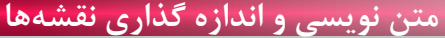

**واحد کارهشتم متن نویسی و اندازه گذاری نقشهها**

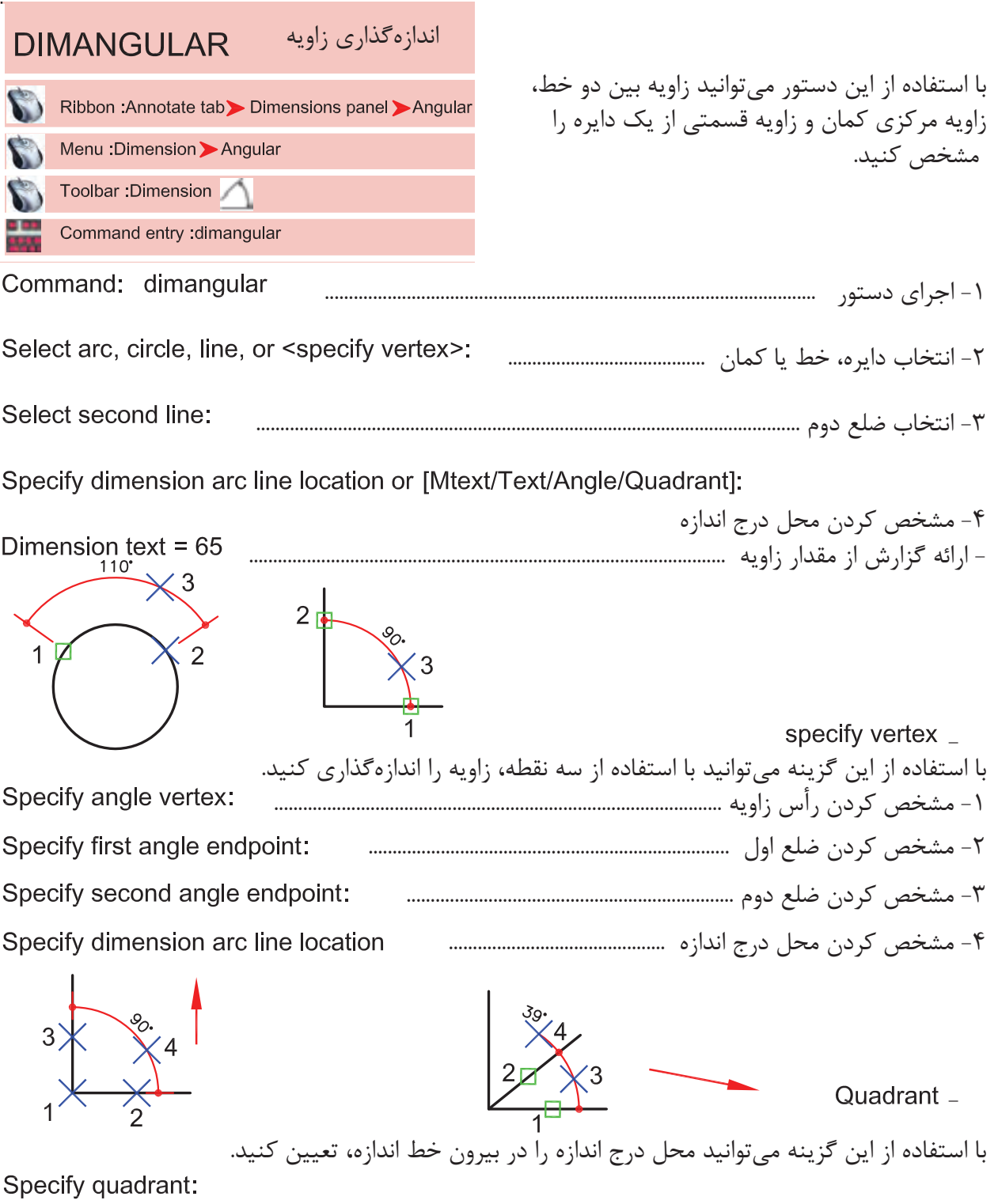

Specify dimension arc line location or [Mtext/Text/Angle/Quadrant]:

Dimension text =  $39$ 

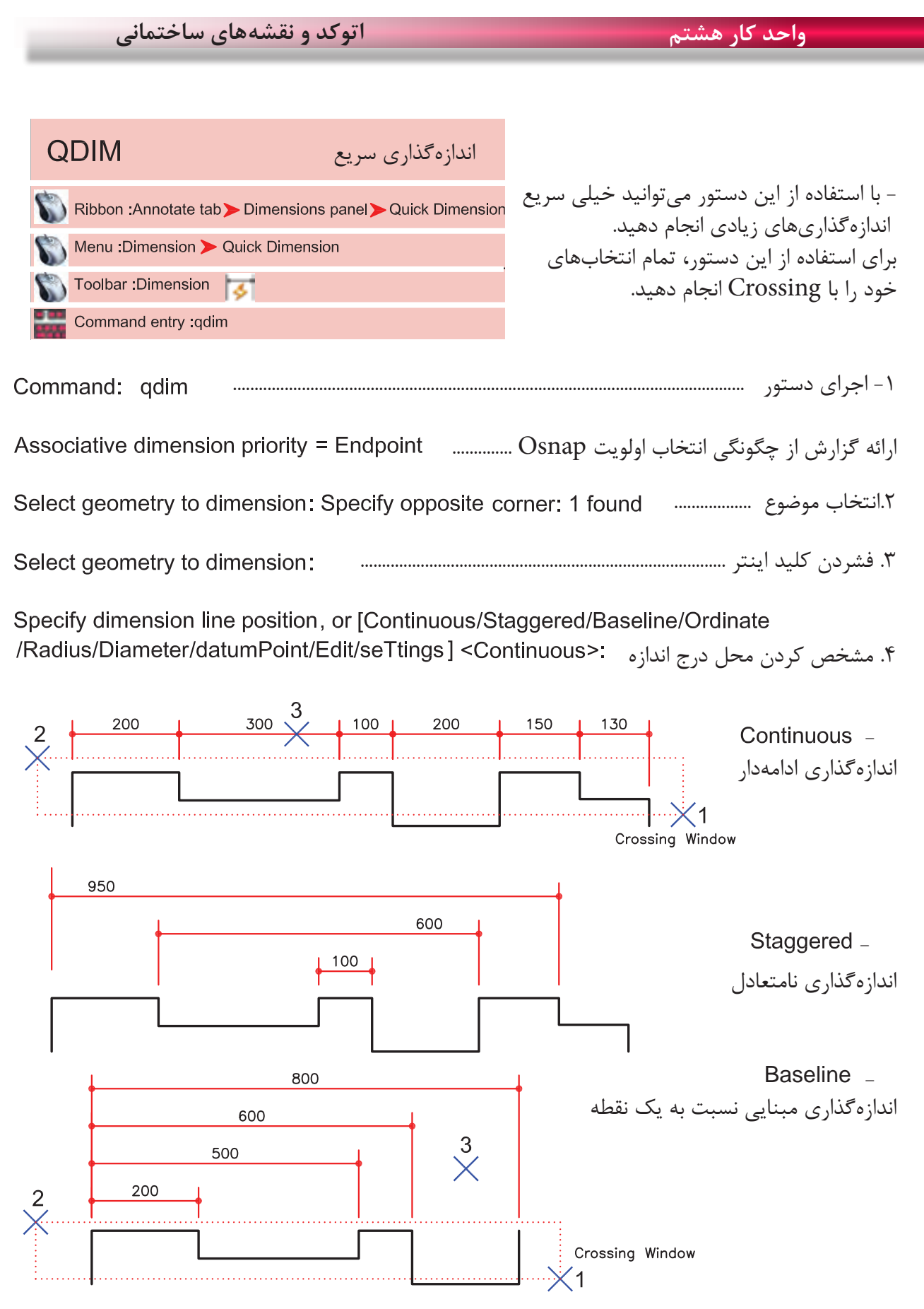

**174** 

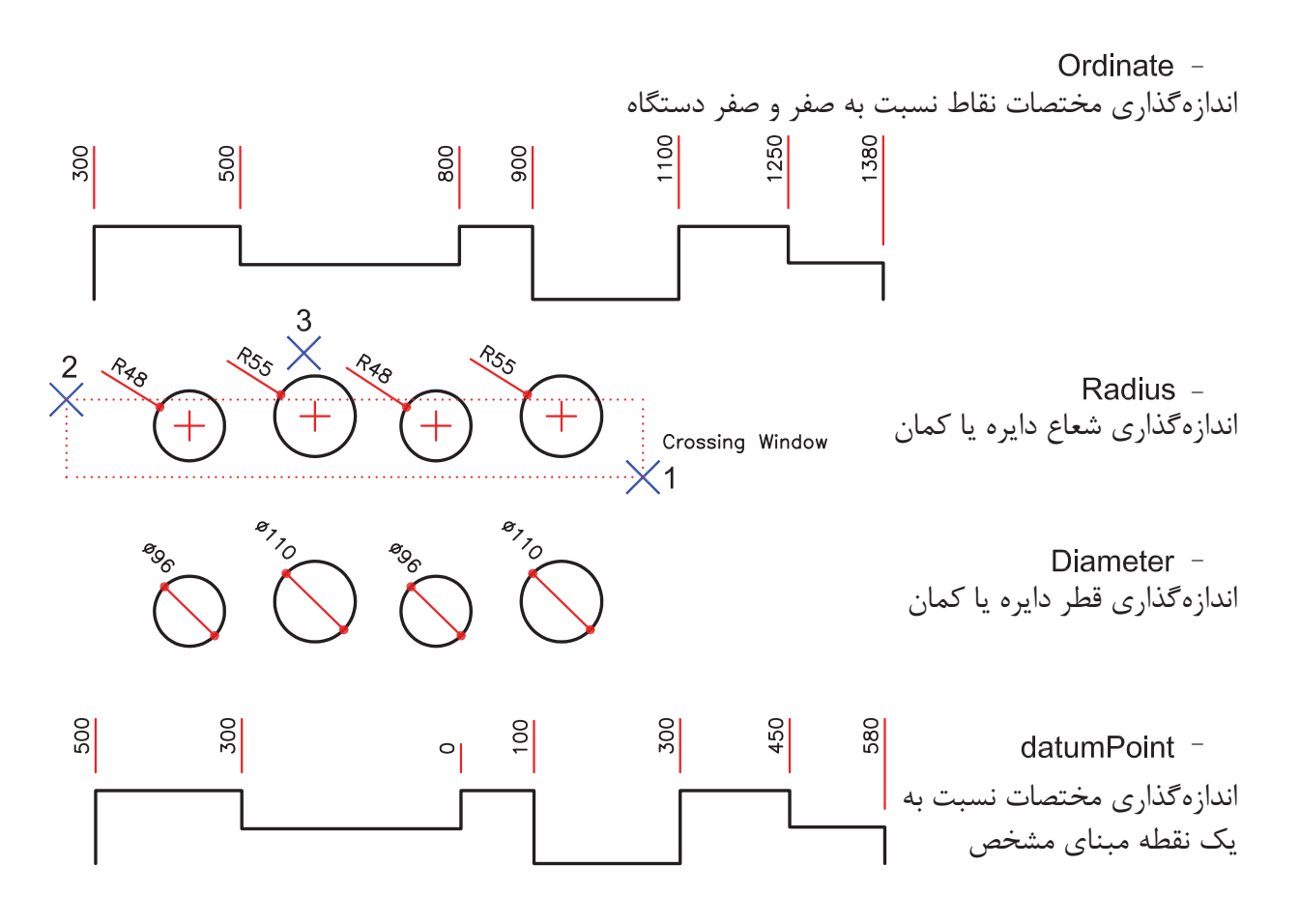

Edit -

با استفاده از این گزینه میتوانید چند نقطه انتخابی را از حالت انتخاب خارج کنید و یا به انتخابها اضافه کنید. Indicate dimension point to remove, or [Add/eXit] <eXit>:

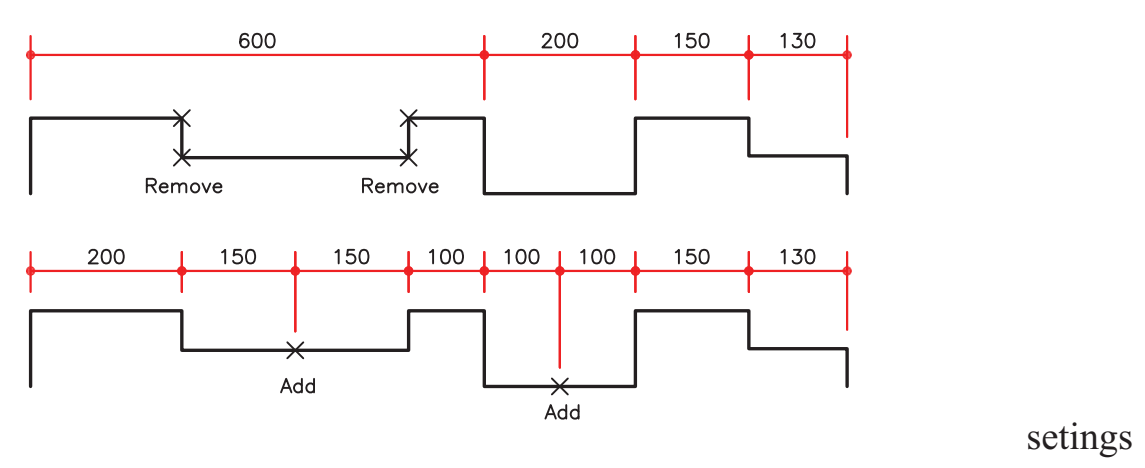

با استفاده از این گزینه میتوانید برای انتخابها مشخص کنید Endpoint آنها مورد استفاده قرار گیرد یا Intersection آنها. -

Associative dimension priority [Endpoint/Intersection] <Endpoint>:

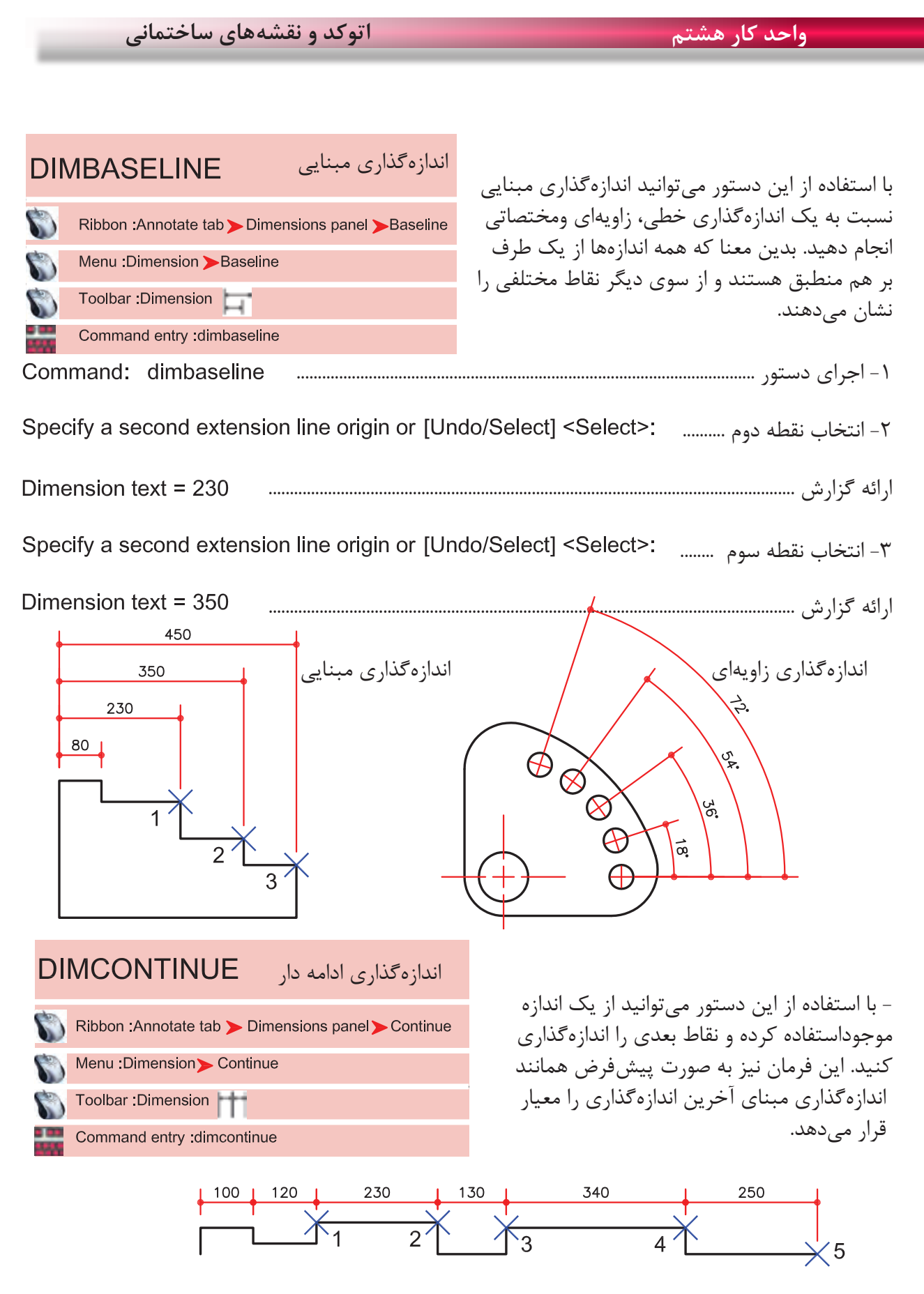

 $\lambda$ 

![](_page_23_Figure_0.jpeg)

![](_page_24_Picture_0.jpeg)

![](_page_25_Picture_60.jpeg)

![](_page_25_Figure_1.jpeg)

a a s

![](_page_26_Picture_0.jpeg)

![](_page_27_Figure_0.jpeg)

![](_page_28_Figure_0.jpeg)

**تمرینهای کارگاهی** 

-1 پروژه ای را که در واحد کار چهارم ترسیم کردهاید، را اندازهگذاری کنید.

برای این کار به عنوان الگو میتوانید از نقشههای اندازهگذاری شده واحد کار چهارم استفاده کنید.

## **نمونه سؤاالت چهار گزینه ای پایان واحد کار**

-1 اندازه گذاري زاويه با دستور................................... انجام میشود. الف(Ordinate-Dimension ب( Angular -Dimension **Dimension-Radius ( Dimension-Center (**  $\tau$ 

> -2 با کدام گزينه میتوان قطر يک دايره را اندازه گذاري نمود؟ الف( Diameter ب( Radius  $Linear(s)$  Angular -  $\tau$

-3 با استفاده از دستور Dimlinear میتوان.................. الف) فقط می توان اندازه گذاري افقي انجام داد.  $\rho$  فقط می توان اندازه گذاري عمودي انجام داد. ج) بصورت عمودي و افقي اندازه گذاري انجام داد. د) اندازه گذاري را در حالت زاويه انجام داد.

-4 انتخاب كدام گزينه در اجراي دستورText، متن تايپ شده فاصله بين دو نقطه دو سرمتن را بهطور كامل پر می كند ولي ارتفاع متن ثابت میماند؟ **Justify** (5  $\qquad$  Insert ( $\approx$  Align ( $\frac{1}{2}$  Fit ( $\frac{1}{2}$  Fit

- -5 دستور Dimedit چه كاربردي دارد؟ الف) ويرايش اندازهگذاريها با با مطابق كردن آخرين تغييرها با اندازهگذاري ج) تغيير سبک اندازهگذاري د) تغيير فلشهاي مربوط به اندازهگذاري
- -6 )Ddedit )روي كدام يك از گزينههاي زير اثر میگذارد؟ الف) Dimension ب( Polyline در Polyline در Hatch ب

-7 برای متن نويسي بهمنظور مشخص كردن سبک نوشتاري، از كدام دستور استفاده ميشود؟  $\begin{array}{ccc} \text{Upside down} \end{array}$  and  $\begin{array}{ccc} \text{Backward} \ (\tau & \text{Font} \end{array}$  and  $\begin{array}{ccc} \text{Iext style} \end{array}$ 

-8 كدام گزينه مربوط به ترازبندي Justify در هنگام متن نويسي نيست؟ الف) End point (د) Middle (ج) Fit ج( Center ب)

![](_page_31_Picture_0.jpeg)

**چاپ**  یکی از مهمترین قسمتهای اتوکد، خروجیهای مختلف این نرم افزار برای استفادههای مختلف در دستگاهِهای صنعتی و ساختمانی میباشد که چاپ نقشه اولین و ضروری ترین آنها به ویژه در رشته معماری و عمران می باشد. تمام مراحل ساخت یک ساختمان باید به وسیله نقشههای موجود ساخته و کنترل شود. چاپ نقشه به وسیله Printer و Plotter در دو محیط اصلی اتوکد یعنی فضای مدل و فضای کاغذ می باشد. چون دراین کتاب فضای کاغذ تدریس نشده پس سعی برآن است که روش چاپ در محیط مدل به شکل ساده توضیح داده شود. برای این کار بهتراست قبل از انجام دستور چاپ نقشههای مورد نظر را در کادرهای استاندارد سری A قرار دهید. مثال یک کادر 4A یا 3A و غیره...

![](_page_32_Picture_3.jpeg)

روشهای اجرای دستور چاپ را در تصویر پایین و روبرو مشاهده می کنید.

![](_page_32_Picture_5.jpeg)

**واحد کار نهم چاپ نقشه با استفاده از پالتر یا پرینتر**

![](_page_33_Picture_91.jpeg)

Page Setup -

با استفاده از این گزینه می توانید از تنظیمهای نقشه قبلی یا تنظیمهایی که خودتان قبلاً ساخته اید استفاده کنید. توسط این گزینه می توانید تنظیمهای انجام شده را با یک نام جدید ذخیره کنید. انتخاب پرینتر یا پالتر تغییرات احتمالی مدنظر روی پرینتر یا پالتر مورد نظر نام پرینتر یا پالتری را که انتخاب کرده اید، به نمایش می گذارد. چگونگی خروجی چاپ را نشان می دهد، ً مثال : به صورت یک فایل از طریق یک درگاه توضیح در مورد پالتر انتخابی اگر در زمان چاپ پرینتر یا پالتر در دسترس نباشد می توان خروجی چاپ را با تنظیمهای یک پرینتر یا پالتر خاص با یک فایل با پسوند plt.ذخیره و بعداً چاپ کرد. Name -Add  $-$ Printer/Plotter -Properties -Plotter -Where -- Plot to File -

ً 4A یا 3A و غیره... انتخاب ابعاد و اندازه کاغذ مثال تعیین تعداد چاپ از روی نقشه انتخاب محدوده چاپ چاپ محدوده فضای کاغذ چاپ تمام ترسیمهای موجود در صفحه ترسیم چاپ هر آن چه در حال حاضر روی صفحه ترسیم دیده میشود. در ترسیمهای سه بعدی می توانید دیدهای مختلفی را ذخیره نمایید و اگر یک دید را ذخیره کرده باشید این گزینه فعال است. این گزینه بیشترین کاربرد را دارد. اگر قبل از دستور چاپ دور نقشههای خود کادری ترسیم کرده باشید میتوانید توسط گزینه Window دو گوشه کادر مورد نظر را انتخاب کنید. - - - - - - - -

Plot Offset -

192 قرارگیری موارد چاپ شده در مرکز کاغذ مقدار فاصله روی محور X برای جابجایی محل چاپ نقشه روی کاغذ مقدار فاصله روی محور Y برای جابجایی محل چاپ نقشه روی کاغذ مقیاس چاپ نقشه بدون در نظر گرفتن مقیاس، موارد انتخابی را در کاغذ موجود چاپ می کند. تعیین مقیاس چاپ تعیین واحدی که می خواهید نقشه براساس آن چاپ شود. واحد که نقشه با آن ترسیم شده است. تناسب مقیاس خطوط با مقیاس چاپ در فضای کاغذ پیش نمایش چاپ ذخیره تنظیمهای چاپ این کادر در فضای کاغذ - - - - - - - - -

More Options -تنظیمهای اضافی کادر محاوره ای چاپ Plot Style Table (Pen Assignments) -تنظیم و استفاده از سبکهای چاپی مبتنی بر رنگ موضوعها Name (Unlabeled) - روی گزینه None کلیک کرده و گزینه ctb.acad را انتخاب کنید و در جواب پرسش بوجود آمده Yes را انتخاب کنید. - توسط این گزینه می توانید سبک چاپی انتخاب شده را به دلخواه تغییر دهید. بعد از کلیک روی گزینه Edit جدول زیر باز خواهد شد. A Plot Style Table Editor - acad.ctb

![](_page_35_Picture_103.jpeg)

برای تغییرات زبانه view From را انتخاب نمایید. دراین قسمت می توانید 255 رنگ را ببینید که هر کدام یک سبک چاپی محسوب میشوند. ویژگیهای سبکهای چاپی را در این قسمت می توانید تغییر دهید. انتخاب رنگ چاپ شدنی ضخامت رنگ چاپ شدنی ( ضخامت خطوط با رنگهای متفاوت می تواند فرق داشته باشد ). در نهایت گزینه Close & Save را انتخاب کنید تا تغییرات ثبت شود و سپس از این کادر خارج شوید. Form view -Plot styles -Properties -Color -Lineweight -

تنظیمهای چاپ چاپ براساس تنظیمهای ضخامت خطوط و رنگ در الیه چاپ براساس تنظیمهای سبک چاپی، اگر این گزینه فعال باشد گزینه باال غیر فعال است. تنظیم جهت نقشه متناسب با جهت کاغذ نقشه بر روی کاغذ به صورت عمودی چاپ میشود. نقشه بر روی کاغذ به صورت افقی چاپ میشود. جهت نقشه بر روی کاغذ به عکس تنظیمهای باال صورت میگیرد. نمایش تنظیمهای سه گزینه بالا را نشان میدهد. بستن تنظیمهای اضافی پالت Plot Options -Plot Object Lineweights -Plot with Plot Styles -**Drawing Orientation -**Portrait -Landscape -Plot Upside-Down - $Icon -$ Less Options -

![](_page_36_Picture_130.jpeg)

194

![](_page_37_Picture_47.jpeg)

اگر بخواهید نقشهای را با پسوند PDF. به صورت یک فایل خروجی داشته باشید و ابعاد کادر نقشه شما به اندازه یک کاغذ 4A باشد، تنظیمهای کادر باال برای یک چاپ با مقیاس 1:100 آماده می باشد به شرط اینکه از گزینه window استفاده کرده و دو گوشه مقابل کادر 4A که نقشه داخل آن قرار دارد را انتخاب کنید و در نهایت روی گزینه OK کلیک کرده فایل مورد نظر را با یک نام دلخواه رویهارد کامپیوتر ذخیره نمایید.

**تمرینهای کارگاهی** 

-1 پروژهای را که در واحد کار چهارم ترسیم کرده اید و اینک کامل شده است را با پالتر یا پرینتر موجود در سایت نقشهکشی با مقیاسهای متفاوت چاپ کنید.

# فهرست منابع و مآخذ

1- AutoCAD Help  $\gamma \circ \gamma$ 

![](_page_38_Picture_4.jpeg)